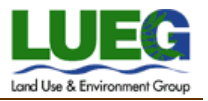

### TOPIC: **Accela Citizen Access** (How to Schedule Inspections Online)

*Accela Citizen Access (ACA) is the online tool the public can use to view information about inspections on building permits. This help guide explains how to schedule inspections on permits online.*

### **Directions:**

Step 1: Go to th[e Accela Citizen Access](https://publicservices.sdcounty.ca.gov/citizenaccess/) home page[: https://publicservices.sdcounty.ca.gov/citizenaccess/](https://publicservices.sdcounty.ca.gov/citizenaccess/)

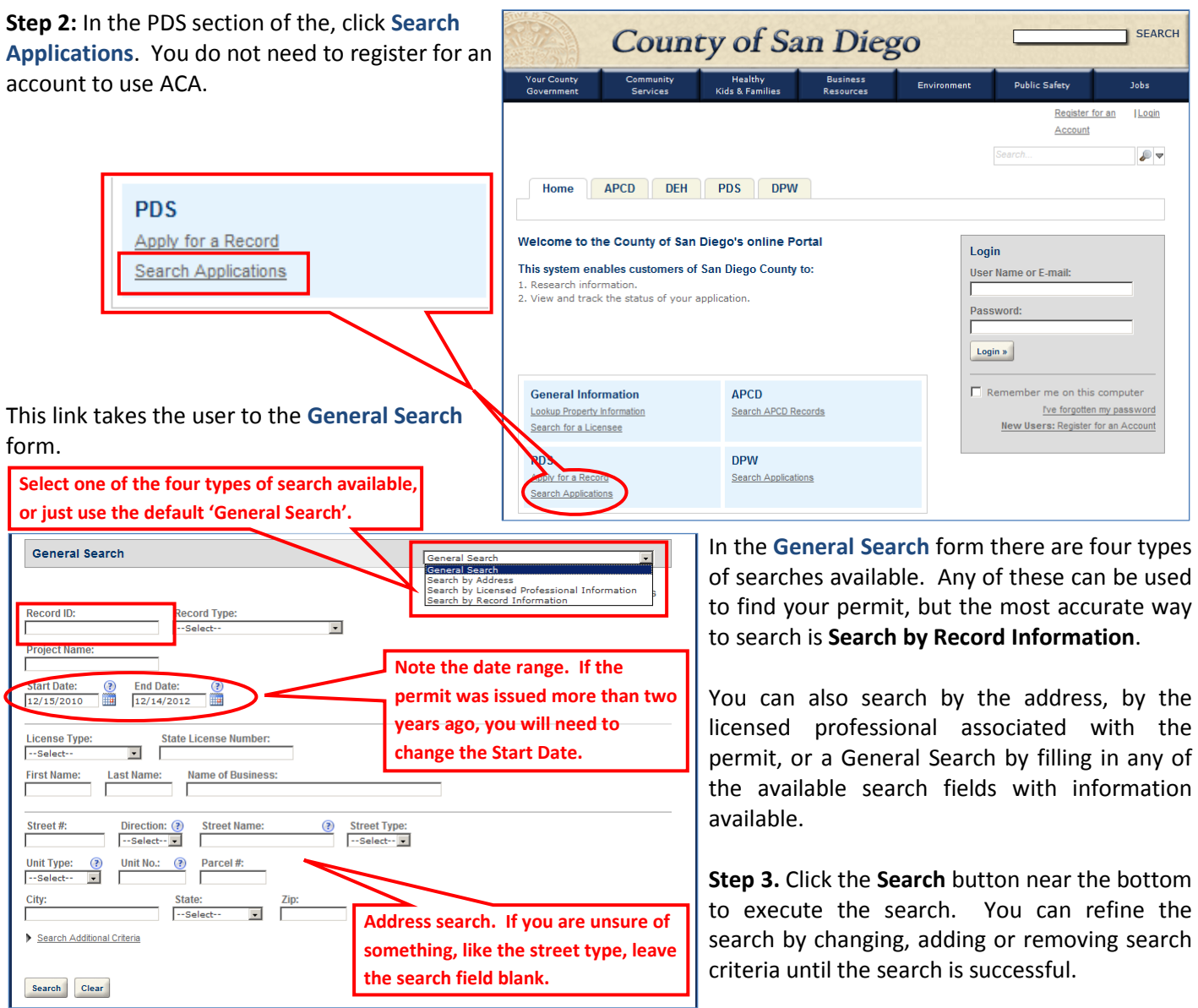

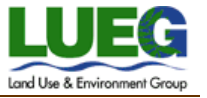

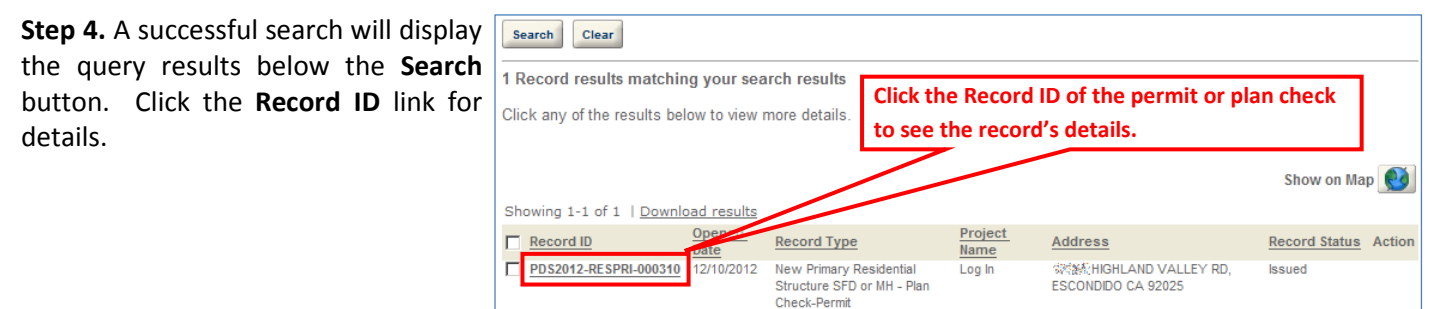

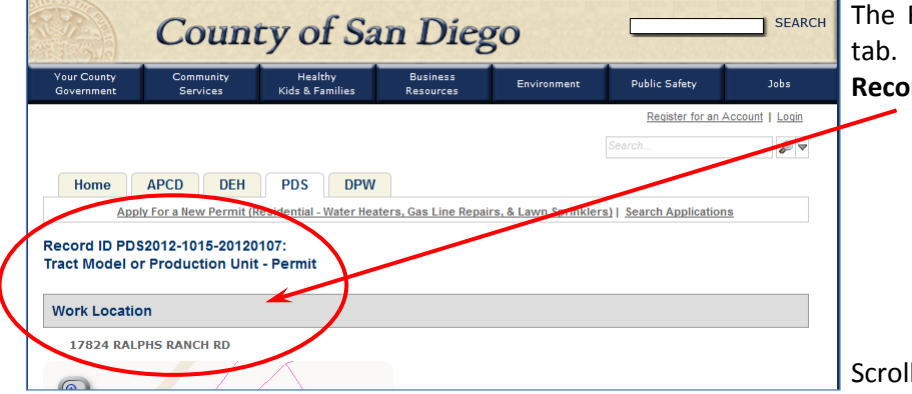

The Record Detail form is displayed in the PDS tab. Verify the address and permit number **Record ID** is correct.

Scroll down to the **Inspections** section.

*Note: If there are many inspections previously existing on the permit, it may take several minutes for the form to propagate on screen – please be patient.*

**Step 5.** Click the **Schedule an Inspection** link.

A menu of available optional inspections will be displayed in a pop-up window (see below).

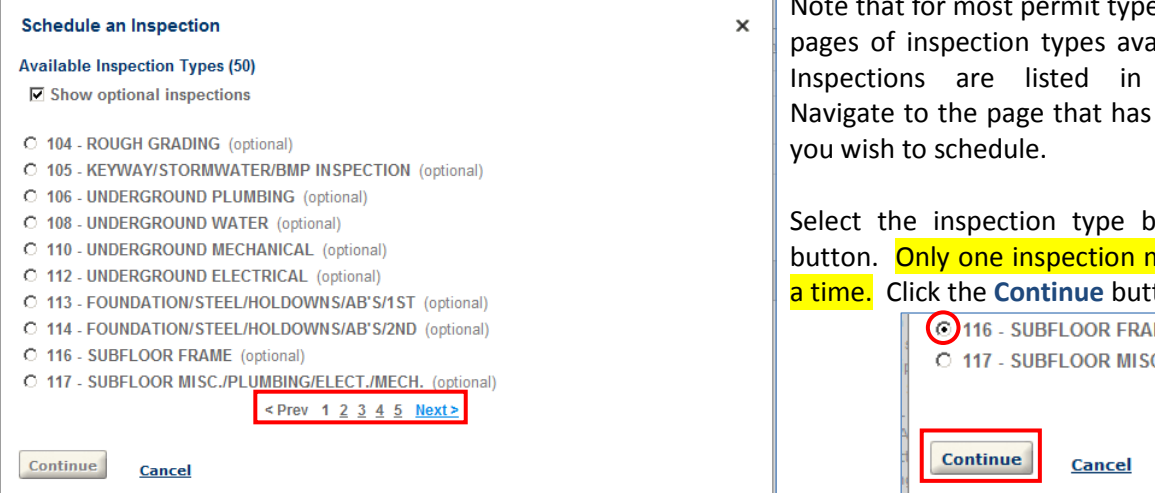

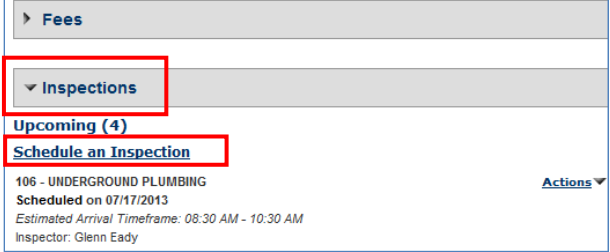

es there are multiple ilable for selection. numerical order. the inspection type

y clicking its radio nay be scheduled at ton when ready.

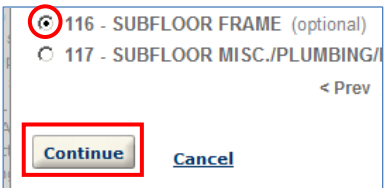

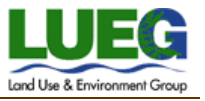

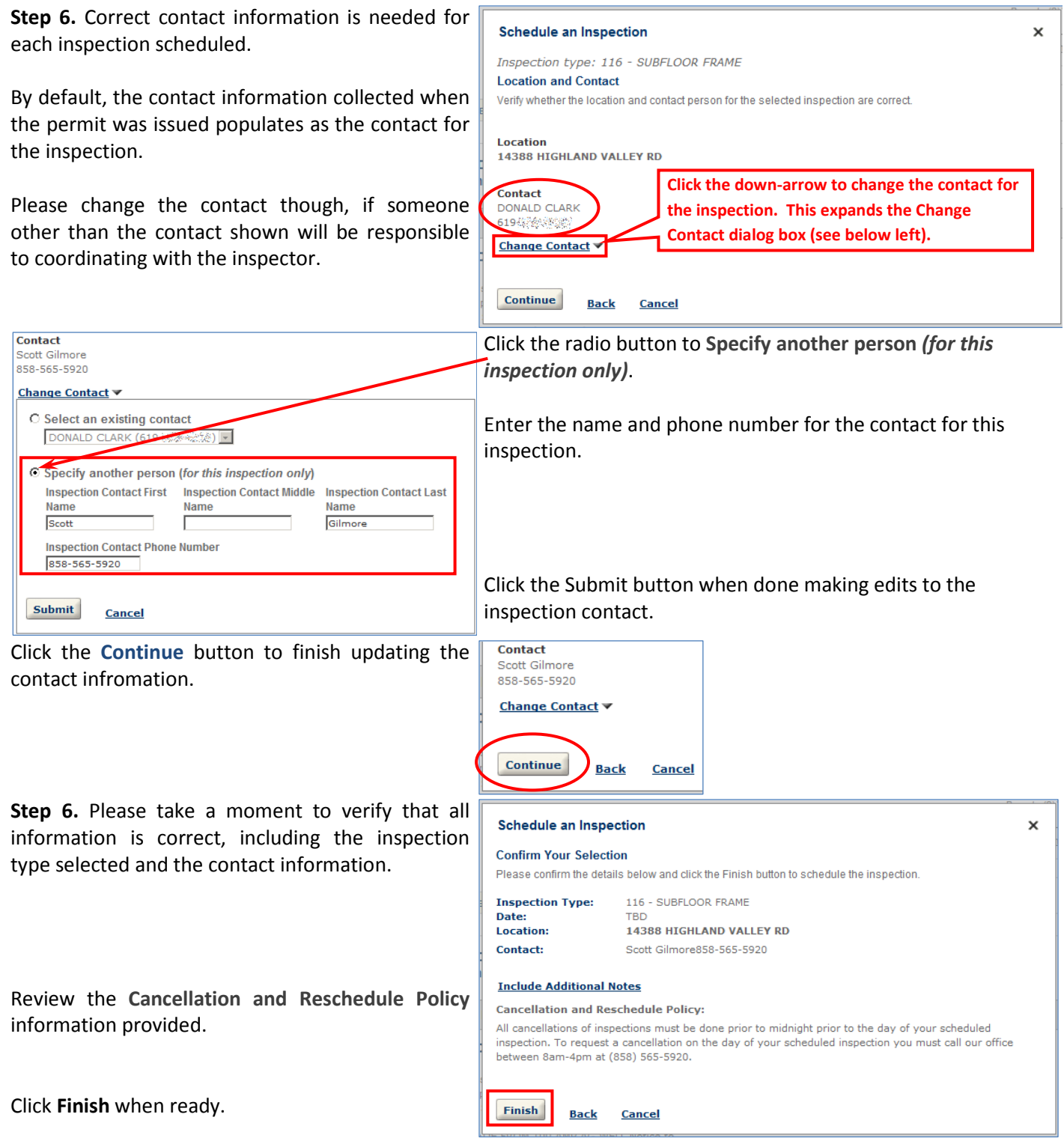

Each inspection must be scheduled separately. Repeat the above steps if additional inspections are needed.

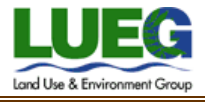

#### **More Information:**

For information and directions on how to look up additional information specific to your record, including viewing conditions of approval, record specific information, contact information, paid and unpaid fees, inspections and inspection history, project workflow, documents attached to the record, related records, job valuation, and trust account information please see the **Accela Citizen Access FAQ web page**.

#### **Help Contact:**

If you have additional questions about your record, please contact the Planning & Development Services, Building Division during normal office hours at (858) 565-5920.